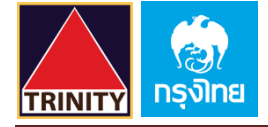

# **ขั้นตอนการสมัคร ATS (หักบัญชีอัตโนมัติ) ทาง KTB netbank**

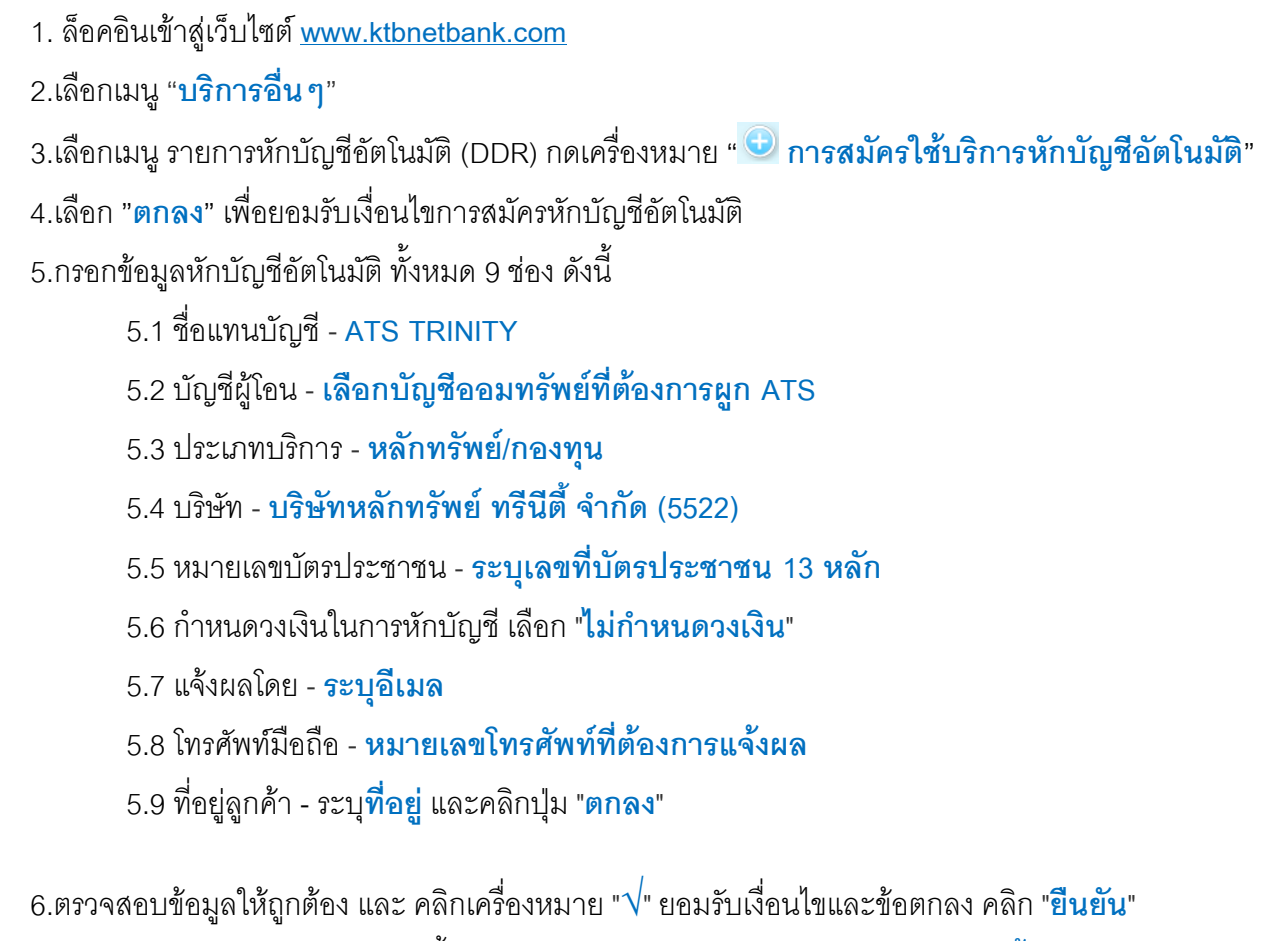

7.หน้าจอจะแสดงผลลัพธ์ "**ส าเร็จ**" ขึ้นหมายเลขอ้างอิงการท ารายการ และคลิก "**เสร็จสิ้น**" 8.ท่านจะได้รับเอกสารผลลัพธ์การสมัครบริการของธนาคารทาง Email ของท่าน กรุณาเก็บไว้เป็นหลักฐาน 9.เพื่อให้รวดเร็วต่อการให้ผล ATS เมื่อท่านทำการสมัครสำเร็จเรียบร้อยแล้ว โปรดนำส่งหลักฐานการสมัครมาที่ **OPD\_Changeinfo@trinitythai.com**

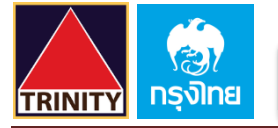

1.ล็อคอินเข้าสู่เว็บไซต์ [www.ktbnetbank.com](https://www.ktbnetbank.com/)

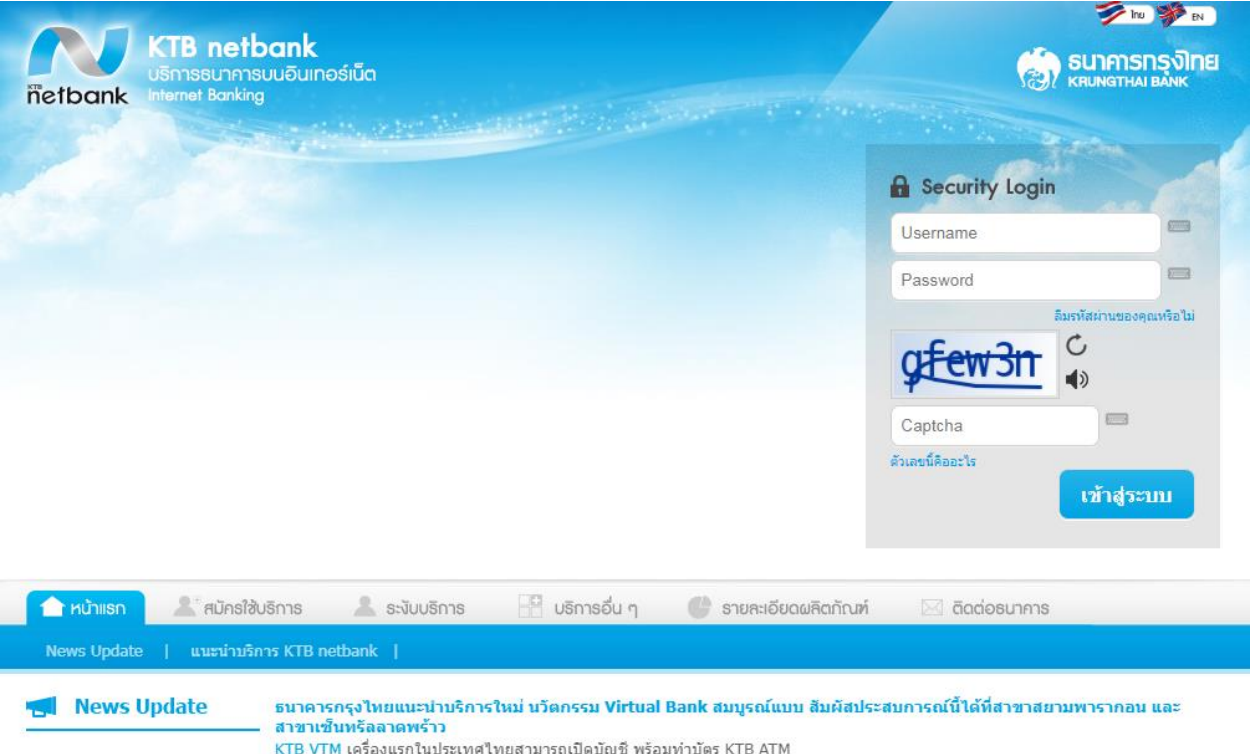

### 2.เลือกเมนู "**บริการอื่นๆ**"

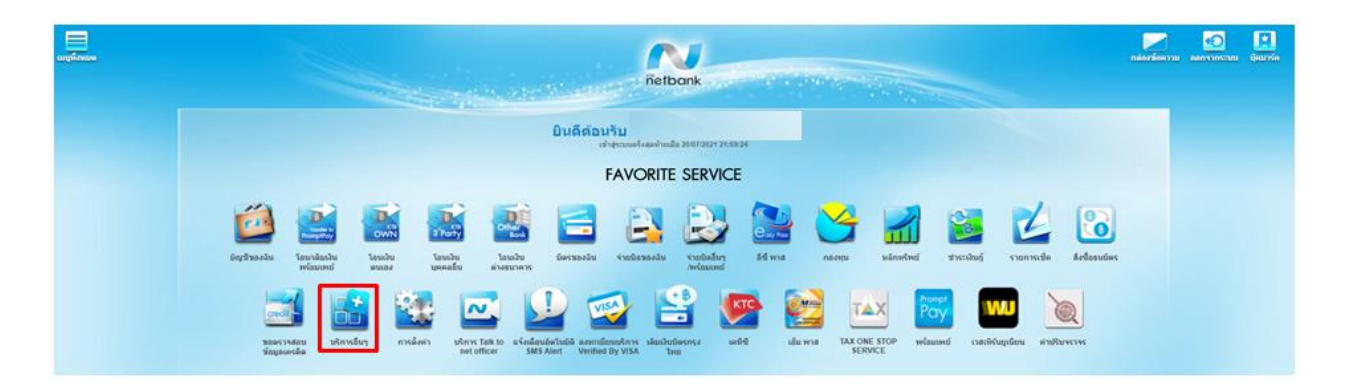

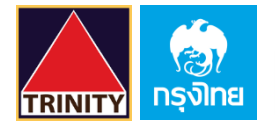

3.เลือกเมนู "**รายการหักบัญชีอัตโนมัติ (DDR)**" กดเครื่องหมาย " **การสมัครใช้บริการหักบัญชีอัตโนมัติ**"

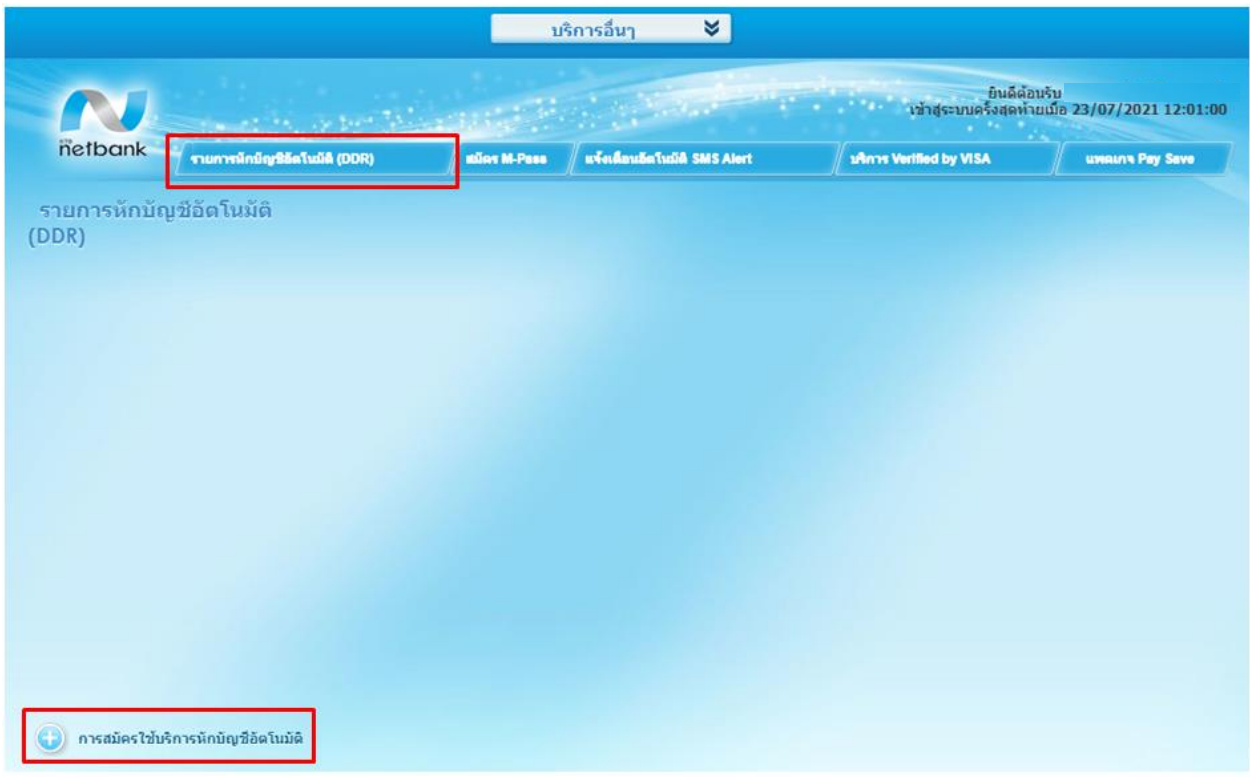

## 4.เลือก "**ตกลง**" เพื่อยอมรับเงื่อนไขการสมัครหักบัญชีอัตโนมัติ

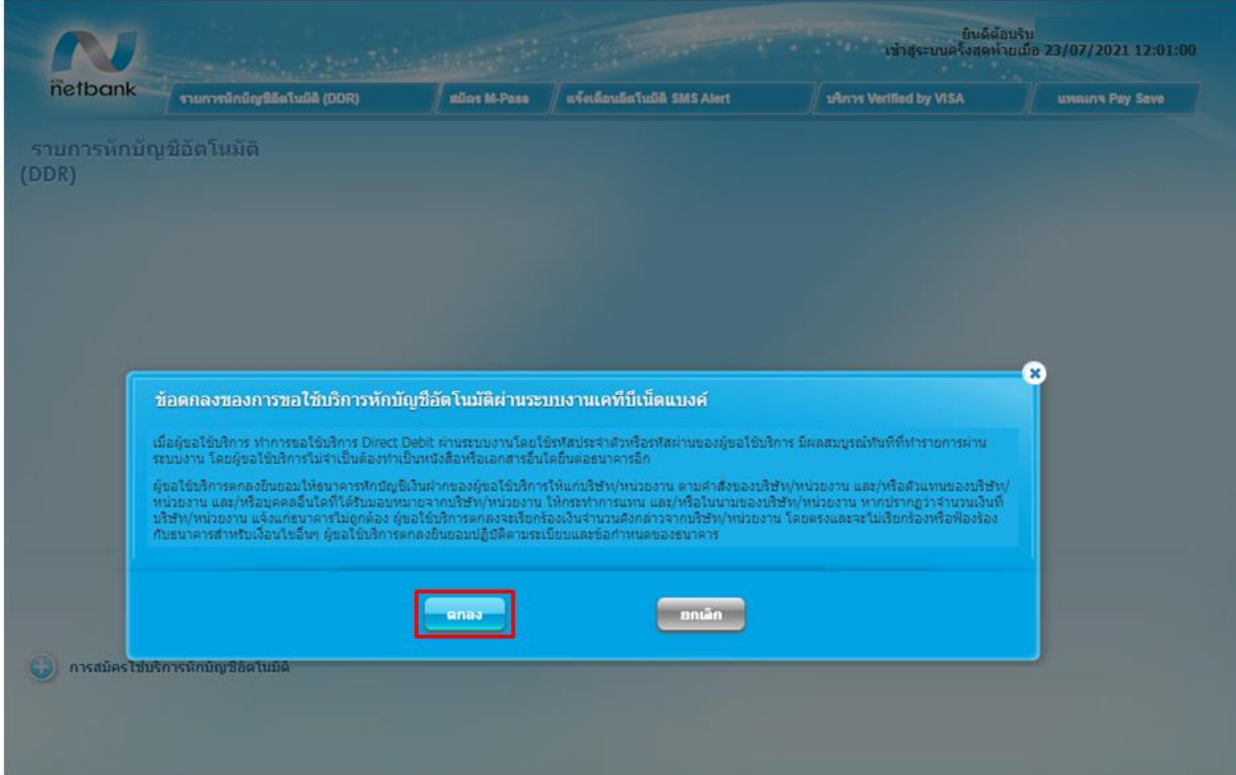

5.กรอกข้อมูลหักบัญชีอัตโนมัติ ทั้งหมด 9ช่อง ดังนี้

- 5.1 ชื่อแทนบัญชี **ATS TRINITY**
- 5.2 บัญชีผู้โอน **เลือกบัญชีออมทรัพย์ที่ต้องการผูก ATS**
- 5.3 ประเภทบริการ **หลักทรัพย์/กองทุน**
- 5.4 บริษัท **บริษัทหลักทรัพย์ ทรีนีตี้จ ากัด (5522)**
- 5.5 หมายเลขบัตรประชาชน -**ระบุเลขที่บัตรประชาชน 13 หลัก**
- 5.6 ก าหนดวงเงินในการหักบัญชี เลือก "**ไม่ก าหนดวงเงิน**"
- 5.7 แจ้งผลโดย -**ระบุอีเมล**
- 5.8 โทรศัพท์มือถือ **หมายเลขโทรศัพท์ที่ต้องการแจ้งผล**
- 5.9 ที่อยู่ลูกค้า ระบุ**ที่อยู่**และคลิกปุ่ม "**ตกลง**"

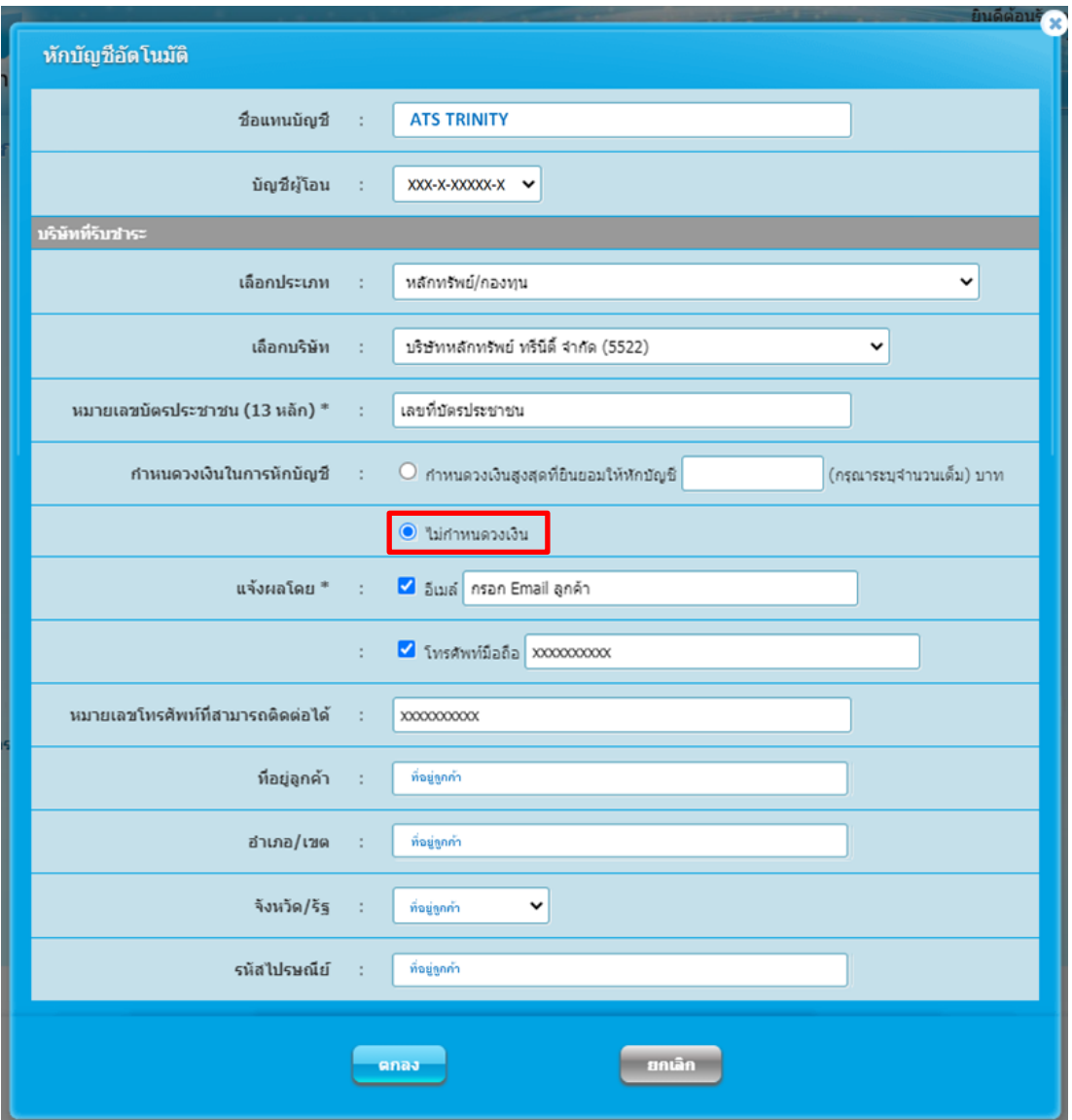

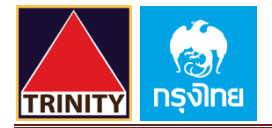

# 6.ตรวจสอบข้อมูลให้ถูกต้อง และ คลิกเครื่องหมาย "**√**" ยอมรับเงื่อนไขและข้อตกลง คลิก "**ยืนยัน**"

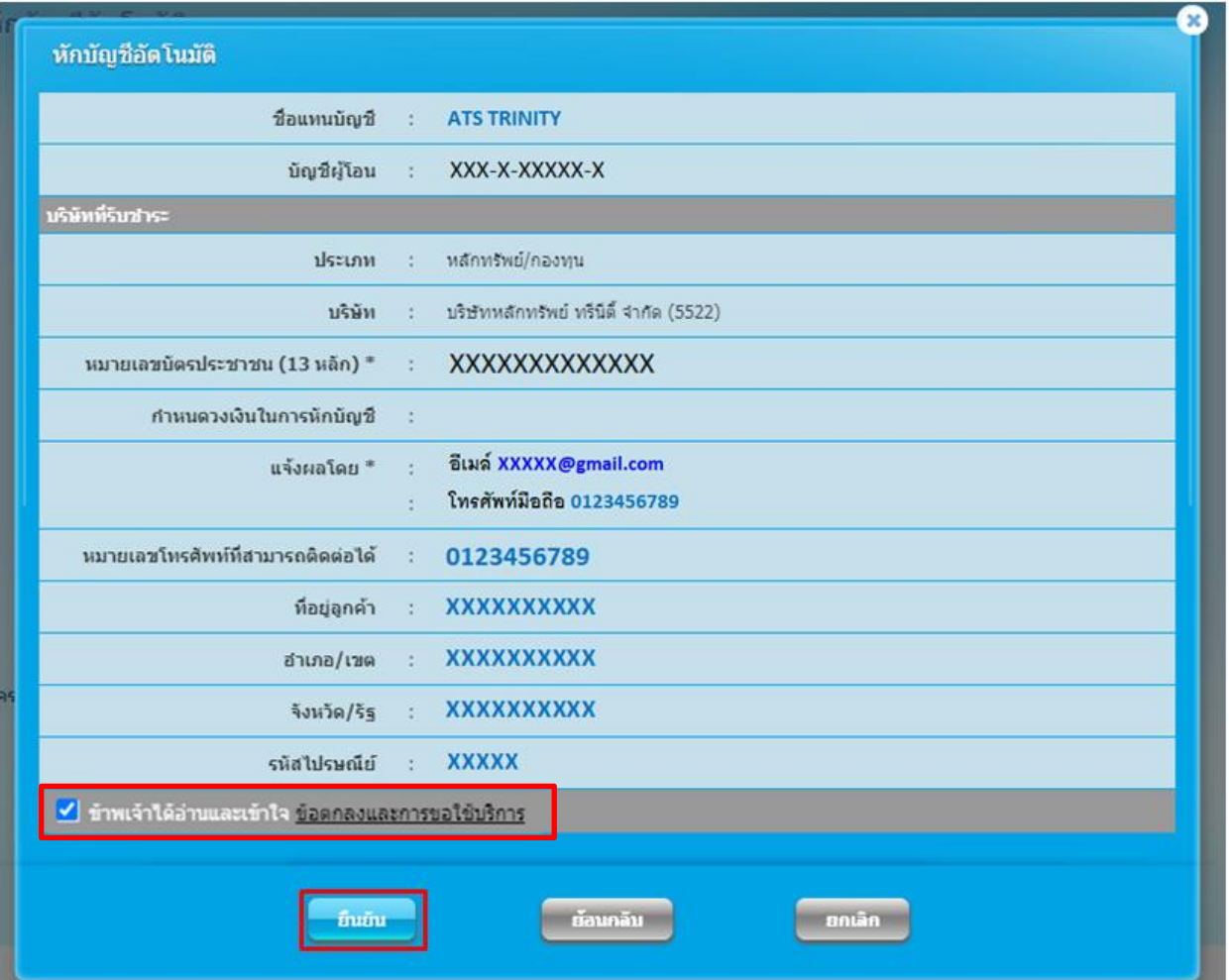

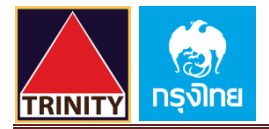

7.หน้าจอจะแสดงผลลัพธ์ "**ส าเร็จ**" ขึ้นหมายเลขอ้างอิงการท ารายการ และคลิก "**เสร็จสิ้น**"

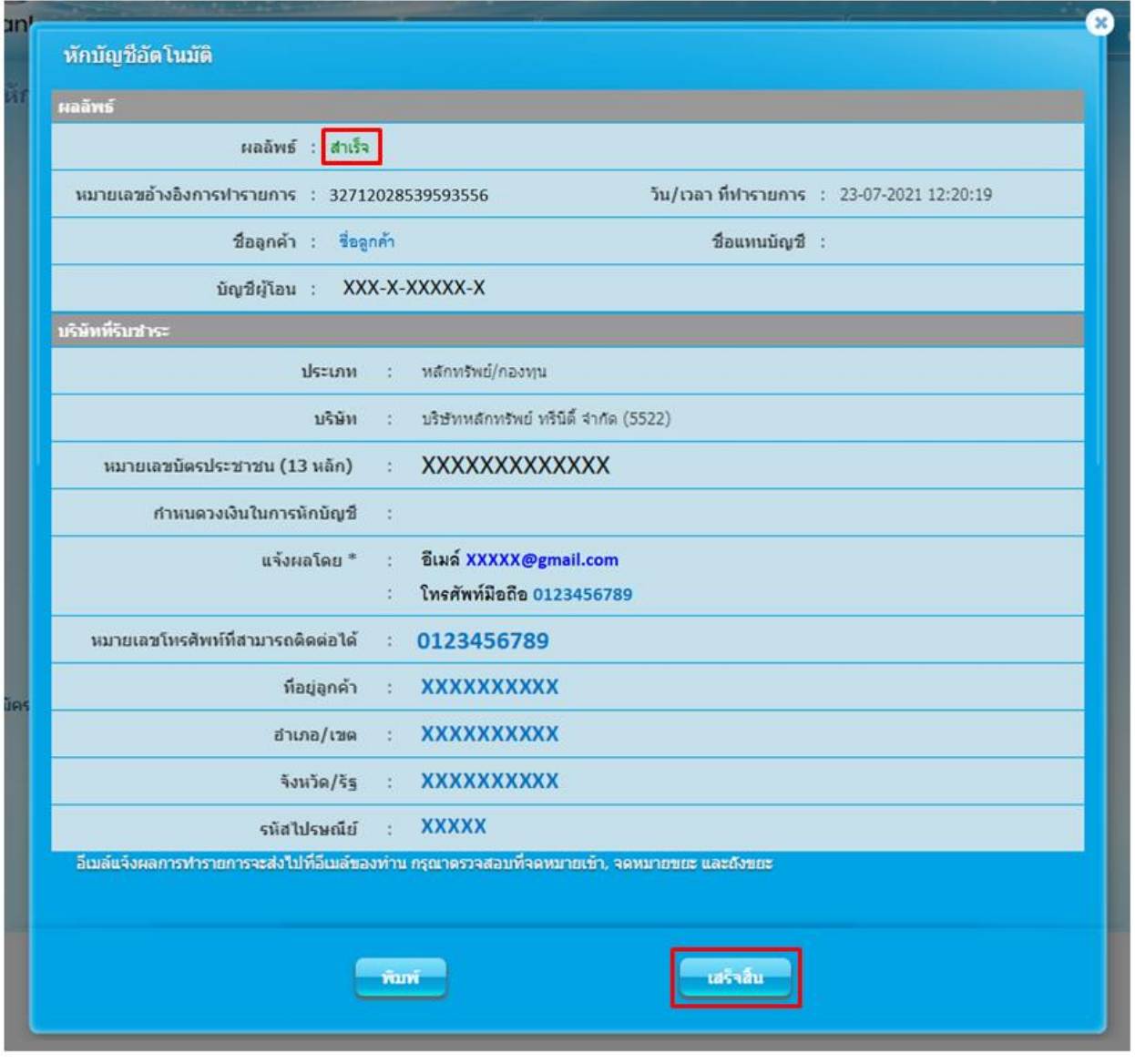

8.ท่านจะได้รับเอกสารผลลัพธ์การสมัครบริการของธนาคารไว้เป็นหลักฐาน

9.เพื่อให้รวดเร็วต่อการให้ผล ATS เมื่อท่านทำการสมัครสำเร็จเรียบร้อยแล้ว โปรดนำส่งหลักฐานการสมัครมาที่

### **OPD\_Changeinfo@trinitythai.com**

#### **Email เอกสารผลลัพธ์การสมัครบริการของธนาคาร**

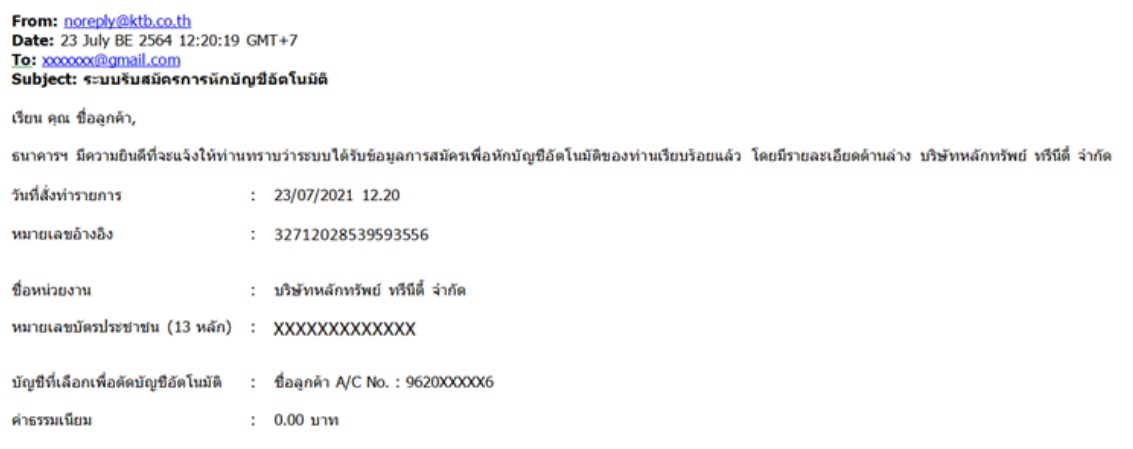

ทางระบบจะจัดส่งใบสมัครของท่านไปยังบริษัทฯ ภายในวันร่งขึ้น โดยระยะเวลาในการพิจารณาค่าขอจะขึ้นกับบริษัทฯ ดังกล่าว ขอให้ท่านโปรดตรวจสอบสถานะของใบสมัครจากระบบอินเตอร์เน็ต ทางอย่างจากและความและทางอย่าง ก่อนมากลูกมา เพลงออกสานการสงค์สามารถและอยู่และการพอลาว ของทานเอพพรรสออลเกแะของอลมหรับกะขออลเพอ<br><mark>Call CallCenter@ktb.co.th</mark> หรือท่านอ่านดิดต่อที่ บริษัทหลักทรัพย์ หรือดีวามประสงค์ที่จะขอความช่

ขอบคุณที่ใช้บริการอินเตอร์เน็ตแบงค์กิ้งของธนาคารกรุงไทย **THE TEAM OF THE ANNUSTRATION**<br> **Consumer Financial Services** Krung Thai Bank Pcl.

้ถ้าทำนไม่ต้องการที่จะได้รับจดหมายแจ้งรายละเอียดนี้ กรณายกเลิกในส่วนของการแจ้งเดือนในอินเตอร์เน็ตแบงศ์กิ้งของธนาคารกรงไทย ิกรุณาอย่าตอบกลับอีเมล์นี้

### **ข้อความ** เอกสารผลลัพธ์การสมัครบริการของธนาคาร

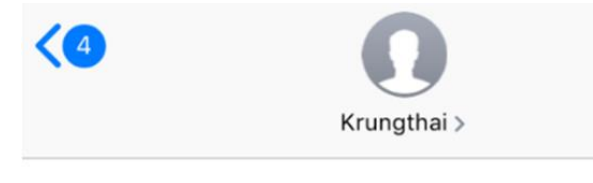

**Text Message Today 12:20** 

The system has accepted your request for applied direct debit to Trinity Securities Co., Ltd with Citizen ID XXXXXXXXXXXX Please check status online or from the confirmation mail.